#### studywiz **: Gallery - Bulk Import Quick Start Series for Teachers Before you Begin Collect all the files you want to import into a zip file.** Make sure that the zip file is accessible on your hard drive or network, or upload it to your eLocker. **Upload the Zip File 1** Navigate to the Class or Group folder that Edit E Export Fo contains the Gallery. **B g** Inspirational Art **Inspirational Art**<br>m folder(s) | activities **2** Click the Gallery to which you want to Filter by 3 3 A 2 6 5 5 6 6 7 8 8 8 8 8 8 8 8 ert Stories 一回的  $\ell$  Type Title Data Created Created By add an item. **2 2 228 PM by <u>Teacher, Tony</u><br>
<b>2 228 PM by <u>Teacher, Tony</u>**<br> **2** Create new Activity (a) view detail 成 篇 ④ 曲 **Community Reproduct Activities 3** Click the **Add Item** button. **Boyce Calland** Van Gogh Gallery Created By Teacher Description Tags in this Galler A gallery of the works of Van Gogh oil on canvas paintings portrait sel Contribute  $\frac{1}{2}$ **4** Click **Choose File** or **Browse** (depending on which operating system you use). **4 5**  Navigate to the zip file and select the file. **5** Click the **Upload** button. **4 Croose File** In the sale of **4 in the sale of the figure else i** (Upload) **5** The Unpack Option page appears.  $\otimes$  Cancel **6** Ensure that the **Extract and import multiple files** option is selected. uld you like to imp or this sin file) Extract and import multiple files **6 7** Click **Next**. The Edit Details page Import as Single file O Previous Next O appears. **7**

### **Gallery - Bulk Import**

## studywiz :

**Quick Start Series for Teachers**

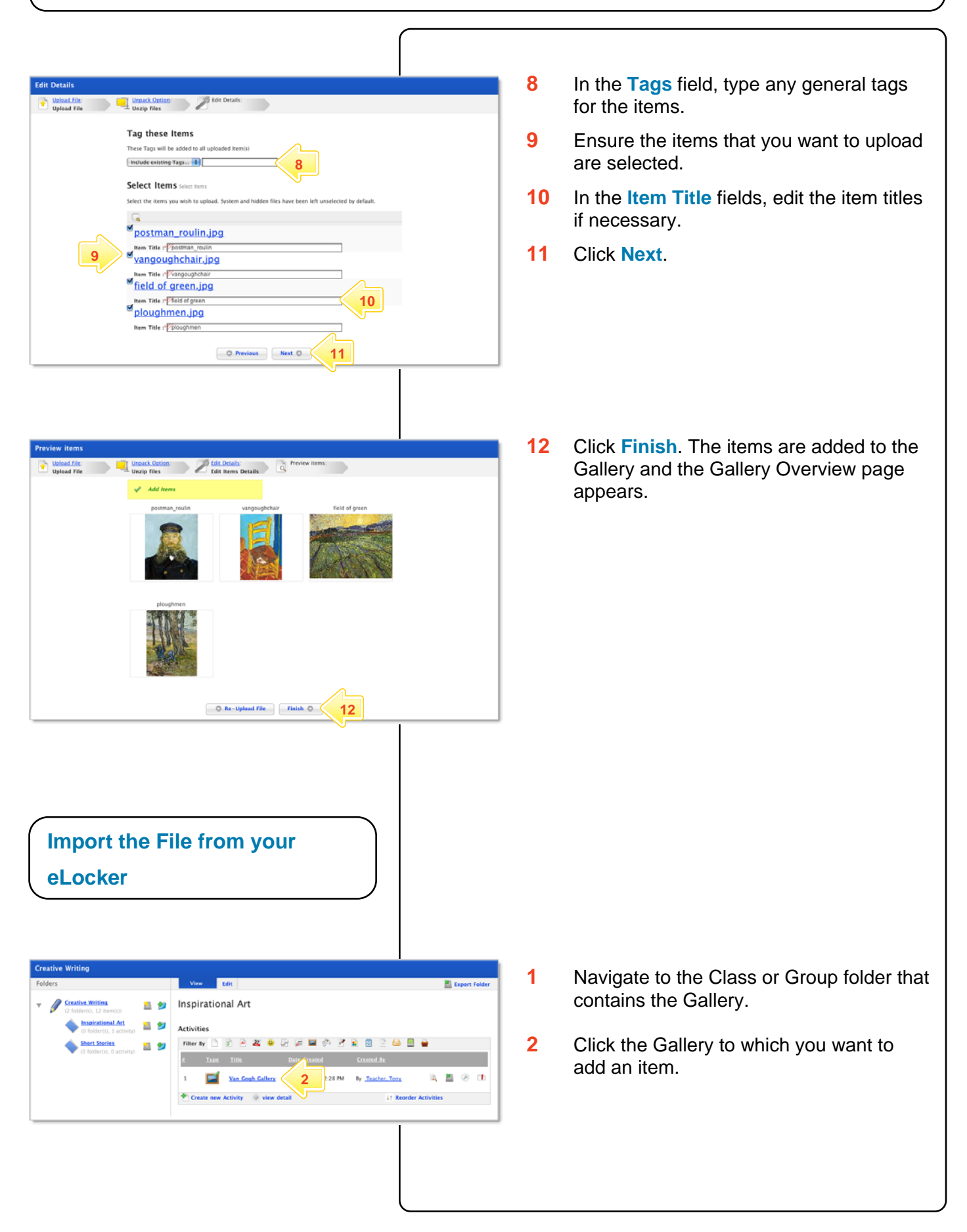

#### studywiz : **Gallery - Bulk Import Quick Start Series for Teachers 3** Click the **Add Item** button. Van Gogh Gallery Created By Teacher, Tony Description<br>A gallery of the works of Van Gogh **Foature Iten** Ton Pated Tags in this Calle oil on canvas paintings portrait set Contribute to the **3**+ Add Item **4** Click the **Import file from eLocker** button and locate the zip file. Upload file: (Choose File) no file selected  $\sqrt{1}$ **4**  Import file(s): | | | Import file from eLocker |  $\odot$  Cancel **5** Adjacent to the zip file, click the **Import**  Filter By | | | | | | | |  $9 - 22$ Folder: eLock **from eLocker** button English 日包 ٨ Bedroom Arles 20 30/06/2009 683.7.88 風 **Studywiz Activities**  $D$   $D$ 圆 Basis jpg 30/06/2009 89.3 KB The Unpack Options page appears.  $\Box$ **Studewiz Folders** 日日  $\hfill \Box$ Terrace.jpg 30/06/2009 85.2 KB  $\Box$ **5** Van Gough zip 圆 ø. 01/07/2009 ed stockers 興  $\begin{tabular}{|c|c|} \hline \multicolumn{3}{|c|}{\textbf{P}} & \multicolumn{3}{|c|}{\textbf{webcourse}} \end{tabular}$ 區 e. 27/02/2009 7.07 ML ativity eLocker  $+10$  $9 - 82$  $\blacktriangleright$  (  $\blacktriangleright$  Great Literature  $\nabla$  2  $\begin{array}{ll}\n\textbf{P} & \textbf{Learning Resources} \\
\textbf{I} & \textbf{M} \\
\textbf{I} & \textbf{M} \\
\textbf{I} & \textbf{M} \\
\textbf{I} & \textbf{M} \\
\textbf{I} & \textbf{M} \\
\textbf{I} & \textbf{M} \\
\textbf{I} & \textbf{M} \\
\textbf{I} & \textbf{M} \\
\textbf{I} & \textbf{M} \\
\textbf{I} & \textbf{M} \\
\textbf{I} & \textbf{M} \\
\textbf{I} & \textbf{M} \\
\textbf{I} & \textbf{M} \\
\textbf{I} & \textbf{M} \\
\$  $9 9$ - Short Story eLocker  $\frac{2}{\pi}$  : Upload new item **External import selected item 6** Ensure that the **Extract and import**  Upload File: Unpload File **multiple files** option is selected. How would you like to import this .zip file? Extract and import multiple files **6**  Import as Single file **7** Click **Next**. The Edit Details page O Previous Next O **7**  appears.

## **Gallery - Bulk Import**

# studywiz ??

**Quick Start Series for Teachers**

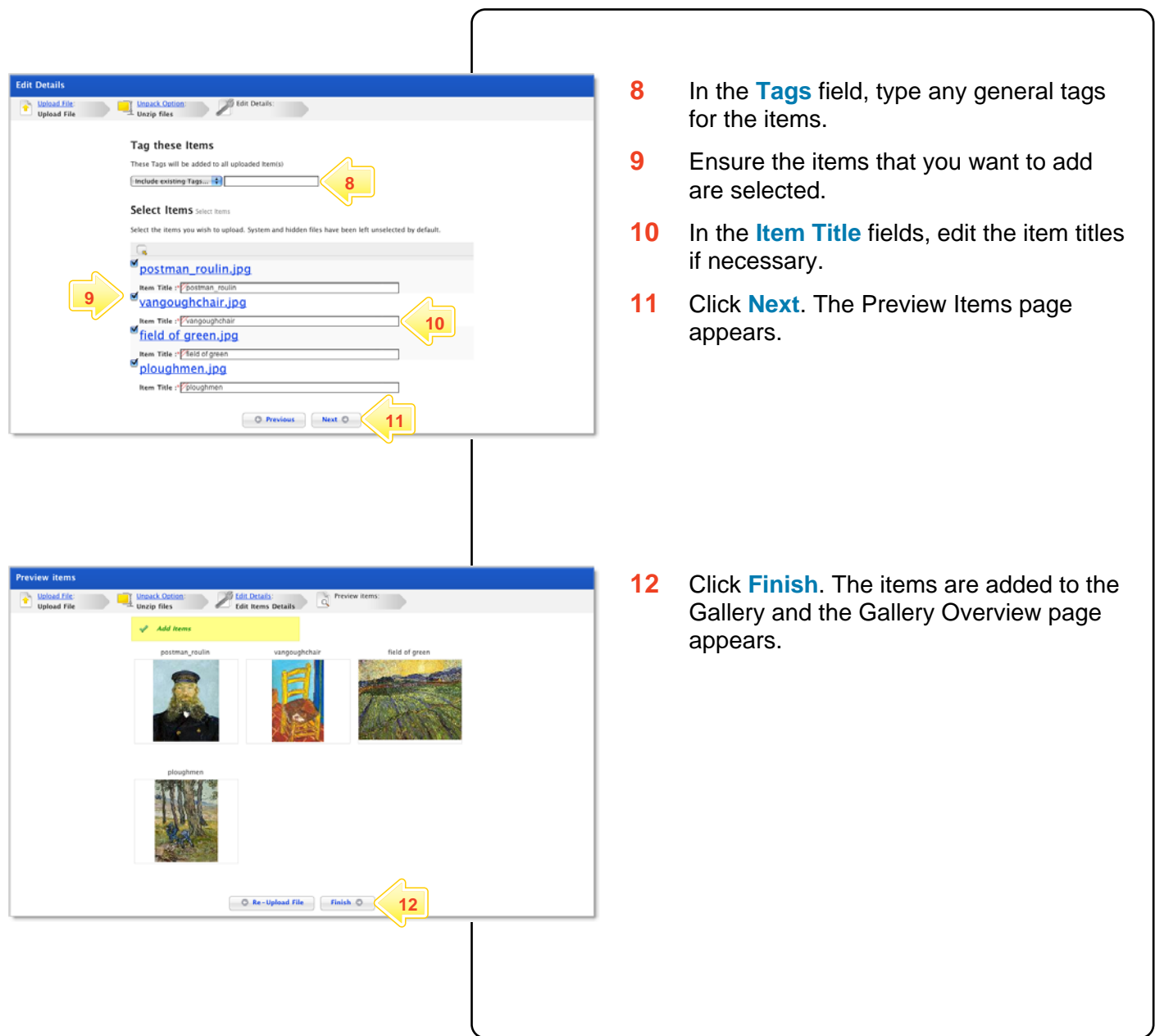